ООО «Служба налогоплательщика»

Программный комплекс «Банковские счета»

Руководство пользователя

Версия 1.1.1 30.5.2023

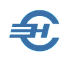

При разработке Руководства выполнены базовые требования ЕСПД — ГОСТов серий 19 и 34, — а также Национального стандарта РФ ГОСТ Р 7.0.97-2016 «Система стандартов по информации, библиотечному и издательскому делу. Организационно-распорядительная документация. Требования к оформлению документов» (утв. Приказом Росстандарта от 14.05.2018 №244-ст).

Свидетельство о государственной регистрации программы для ЭВМ № 2023660750 от 24 мая 2023г.

Разработчик:

ООО «Служба налогоплательщика».

115054, Москва, Б. Строченовский пер., д. 13, стр. 2

Телефон: +7 (499) 136-12-47

Сайт: <https://nalogypro.ru/>

E-mail: [info@nalogypro.ru](mailto:info@nalogypro.ru)

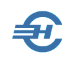

#### Оглавление

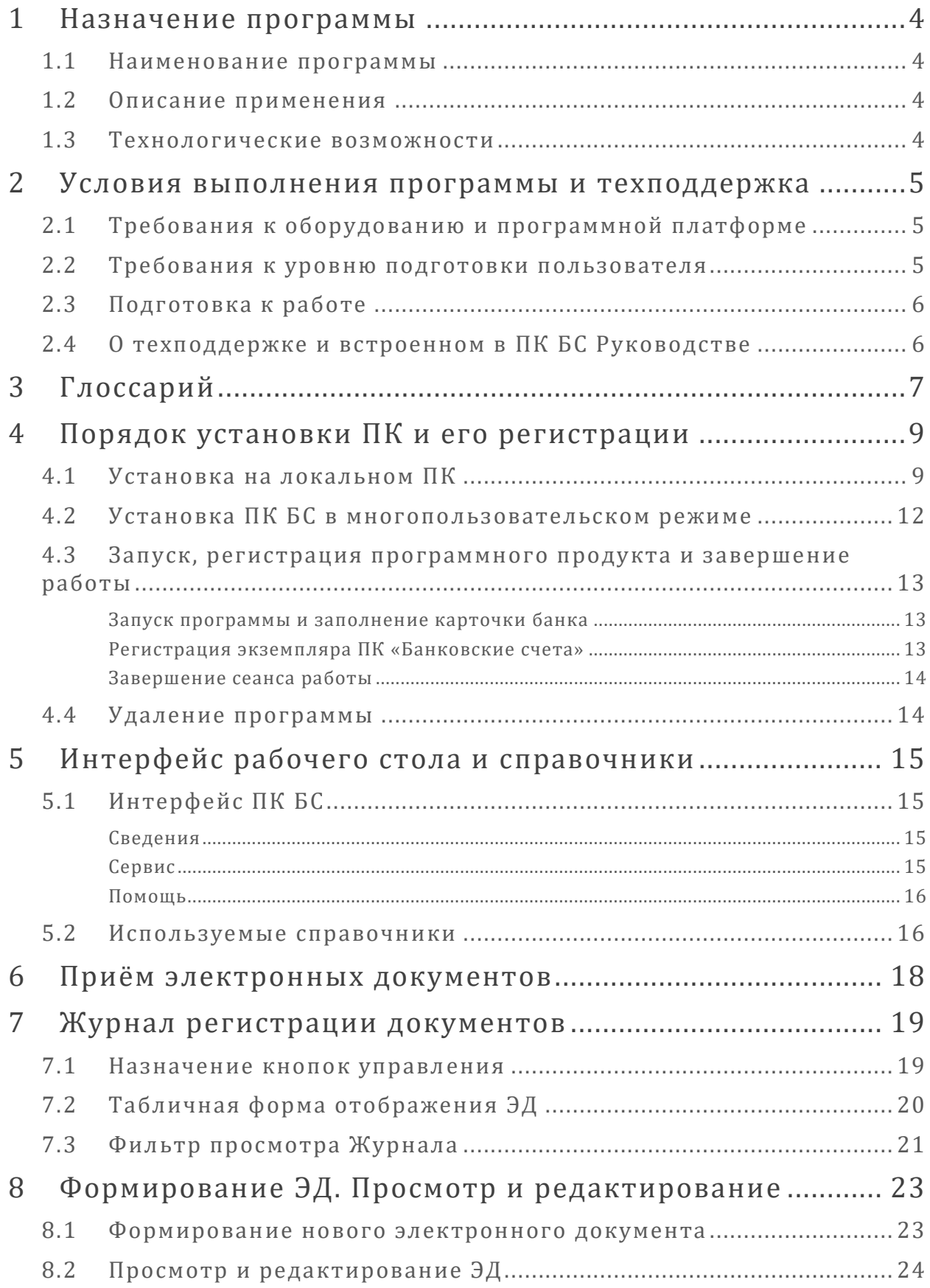

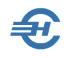

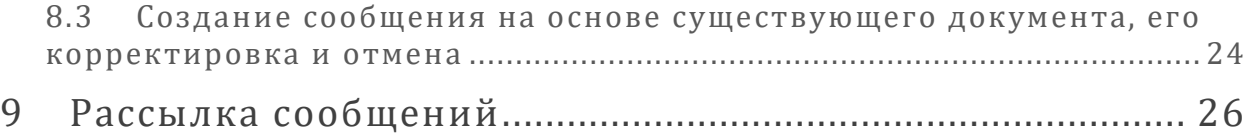

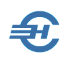

# <span id="page-4-0"></span>1 Назначение программы

### <span id="page-4-1"></span>1.1 Наименование программы

Наименование: Программный комплекс «Банковские счета» (Далее — ПК БС / ПК / Система / Программный комплекс).

## <span id="page-4-2"></span>1.2 Описание применения

ПК БС служит эффективным средством взаимодействия банков и подразделений ФНС для обмена информацией в виде сообщений в электронном виде:

- об открытии или о закрытии счета, вклада (депозита),
- об изменении реквизитов счета, вклада (депозита) организации, индивидуального предпринимателя или физического лица, не являющегося индивидуальным предпринимателем,
- о предоставлении права или прекращении права организации, индивидуального предпринимателя использовать корпоративные электронные средства платежа (далее КЭСП) для переводов электронных денежных средств,
- а также об изменении реквизитов КЭСП.

ПК БС применяется банками (их филиалами), зарегистрированными в Книге государственной регистрации кредитных организаций (КГРКО), а также организациями, на которые распространяются обязанности, предусмотренные пунктом 1 статьи 86 НК РФ (в редакции от 29.05.2023).

### <span id="page-4-3"></span>1.3 Технологические возможности

ПК «Банковские счета» обеспечивает приём и передачу файлов в .xml-формате в кодировке Windows-1251 при формировании сообщений в перспективном формате согласно приказу ФНС РФ от 09.01.2023 № ЕД-7-14/2@.

Ведётся Журнал регистрации электронных документов и, помимо этого, журнал с именем «LOG», в который записываются все действия оператора. Log-файл находится в директории запуска программы; при его удалении он автоматически формируется снова в очередном сеансе работы, но исходно пустым.

Обеспечивается контроль сообщений на соответствие утверждённой XSD-схеме с возможностью применения её расширенной версии для форматно-логического контроля файла информационного обмена.

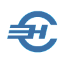

# <span id="page-5-0"></span>2 Условия выполнения программы и техподдержка

## <span id="page-5-1"></span>2.1 Требования к оборудованию и программной платформе

Операционная система – только OS Windows, версии 7 и выше; оперативная память – от 4 Гб, процессор — 2-х ядерный и выше.

Наличие выхода в сеть Интернет.

Минимальной конфигурации для установки ПК «Банковские счета» удовлетворяют все выпускаемые настольные компьютеры и ноутбуки; рекомендуемое разрешение экрана (монитора) — не ниже 1920×1080 пикселей.

Для доступа пользователя к управлению всеми функциональными возможностями ПК он должен обладать правами администратора OS; наименование программы ПК «Банковские счета» должно быть помещено в список доверительных приложений операционной системы.

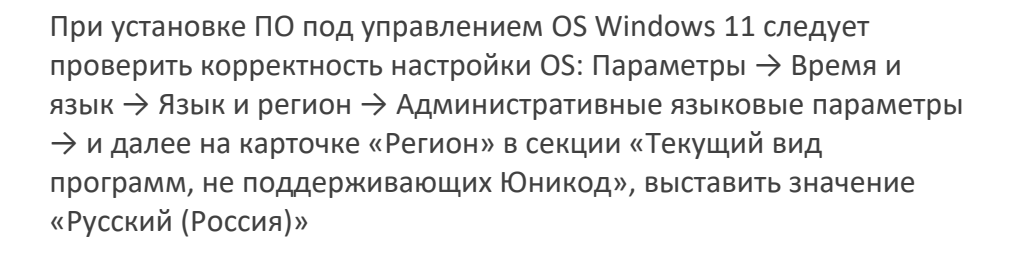

### <span id="page-5-2"></span>2.2 Требования к уровню подготовки пользователя

Кроме знаний в предметной области, пользователь должен иметь практику работы с приложениями OS Windows и обладать навыками:

- использования меню *Пуск* для вызова программ;
- приёмов работы с окнами;
- работы с меню:

▪ использования управляющих элементов диалогов и действий при стандартных диалогах настройки операционной системы с помощью *Панели управления.*

Желательно обладание знанием принципов иерархии файлов и папок, а также наличие опыта работы с внешними носителями информации.

Перед началом работы пользователь должен изучить настоящее Руководство.

## <span id="page-6-0"></span>2.3 Подготовка к работе

Подготовка к работе после завершения установки Системы сводится к разовым действиям: заполнению всех реквизитов организации и вводу в ПК БС полученного от Разработчика регистрационного ключа.

## <span id="page-6-1"></span>2.4 О техподдержке и встроенном в ПК БС Руководстве

В рамках технической поддержки Разработчик ПК БС оказывает консультации пользователям.

Наряду с поставляемым Разработчиком Руководством пользователя в .pdf-формате непосредственно в ПК БС встроен help (сервис оперативной помощи), который вызывается из любого места программы нажатием клавиши F1 (при соответствующих настройках). При этом help-сервис имеет структуру и содержание, идентичные .pdf-Руководству.

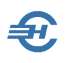

# <span id="page-7-0"></span>3 Глоссарий

В Руководстве используются термины, сокращения и пиктограммы:

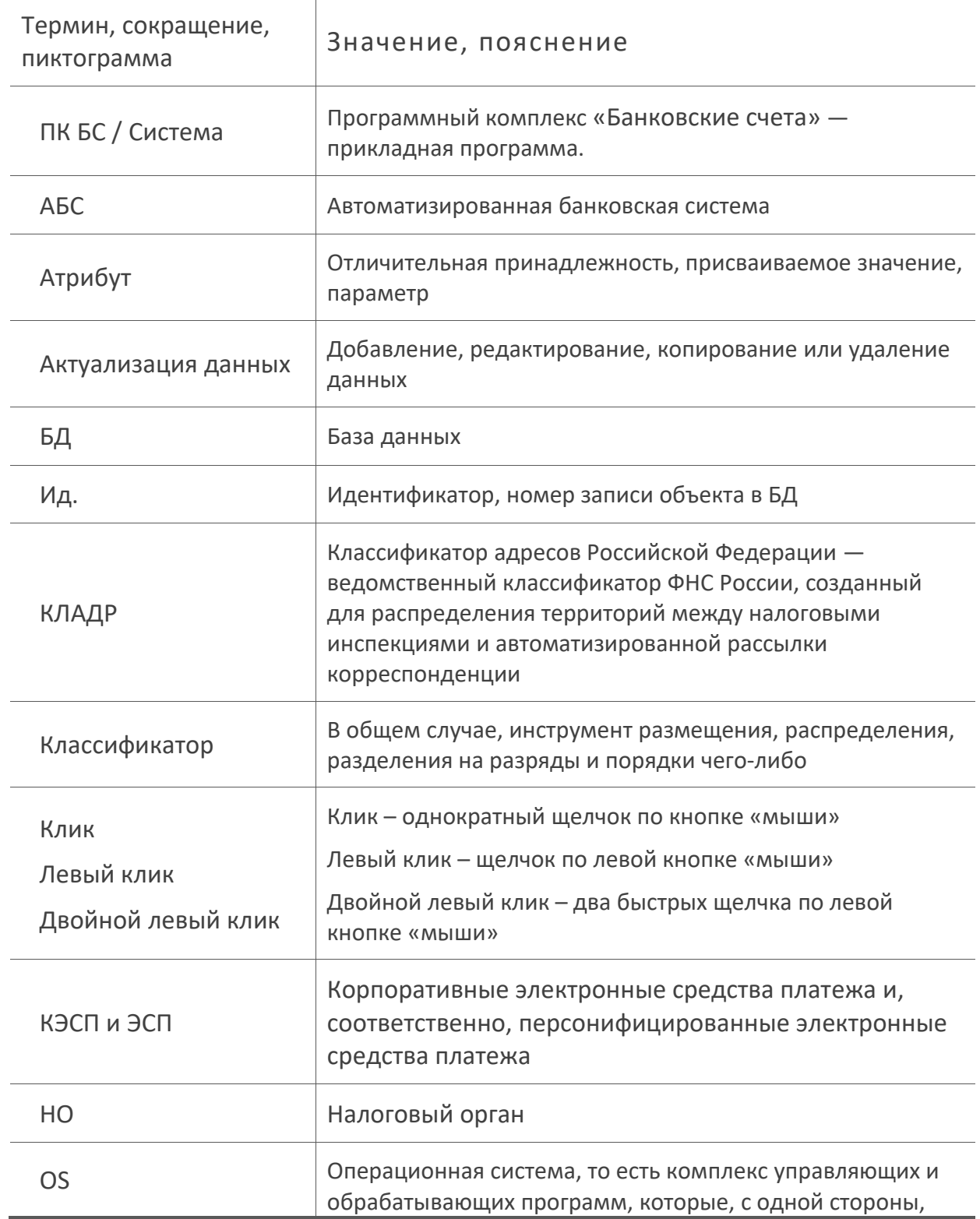

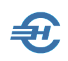

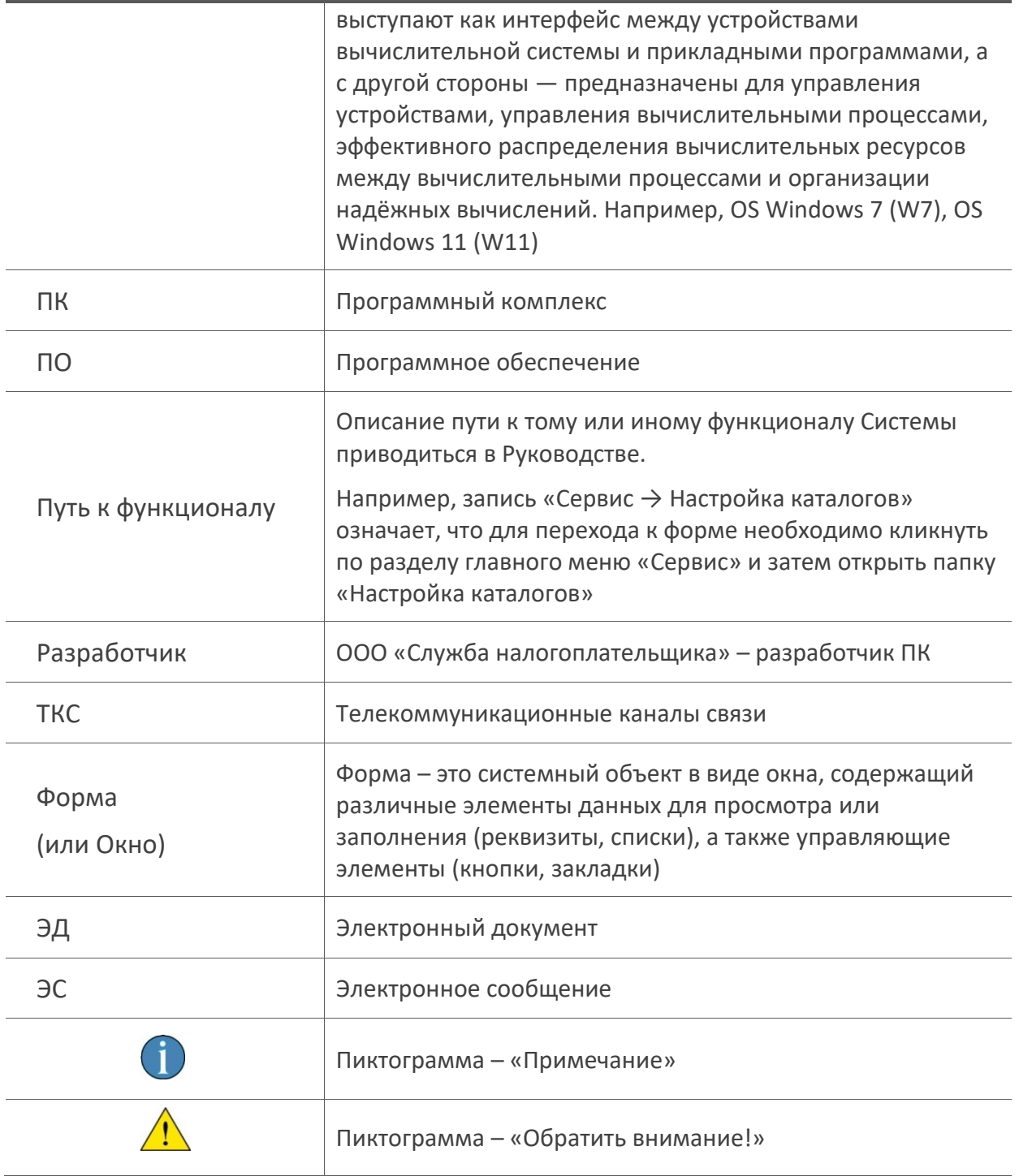

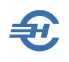

# <span id="page-9-0"></span>4 Порядок установки ПК и его регистрации

### <span id="page-9-1"></span>4.1 Установка на локальном ПК

Программный комплекс «Банковские счета» поставляется в электронном виде, запускается на установку файлом setup.exe, который скачивается с веб-страницы сайта Разработчика (URL: [https://nalogypro.ru/data/BankAccounts/setup.exe\)](https://nalogypro.ru/data/BankAccounts/setup.exe).

На первом и ряде последующих шагов установки программы для перехода к следующему этапу инсталляции ПО необходимо нажимать кнопку Далее (см., например, рис. 4-1):

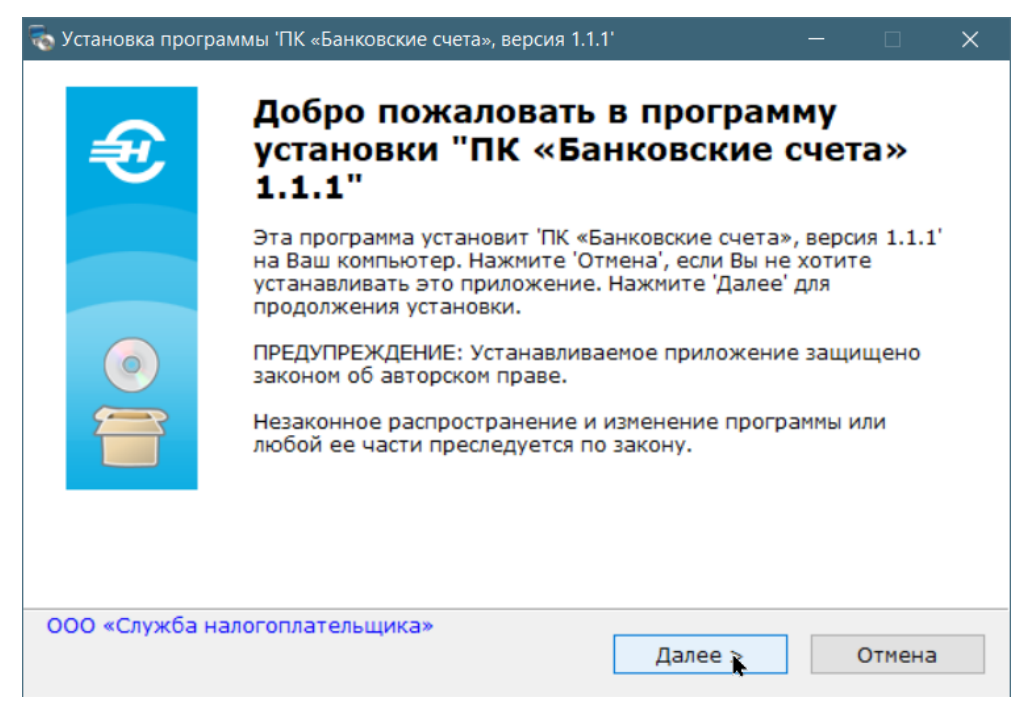

Рисунок 4-1

Далее при установке ПО предполагается получить согласие пользователя по соблюдению Лицензионного соглашения (после прочтения отмечается переключателем ).

Программа установки ПО на следующем шаге предложит по умолчанию установить её на диске «с:» (рис. 4-2); однако место расположения ПК БС может быть выбрано пользователем иным.

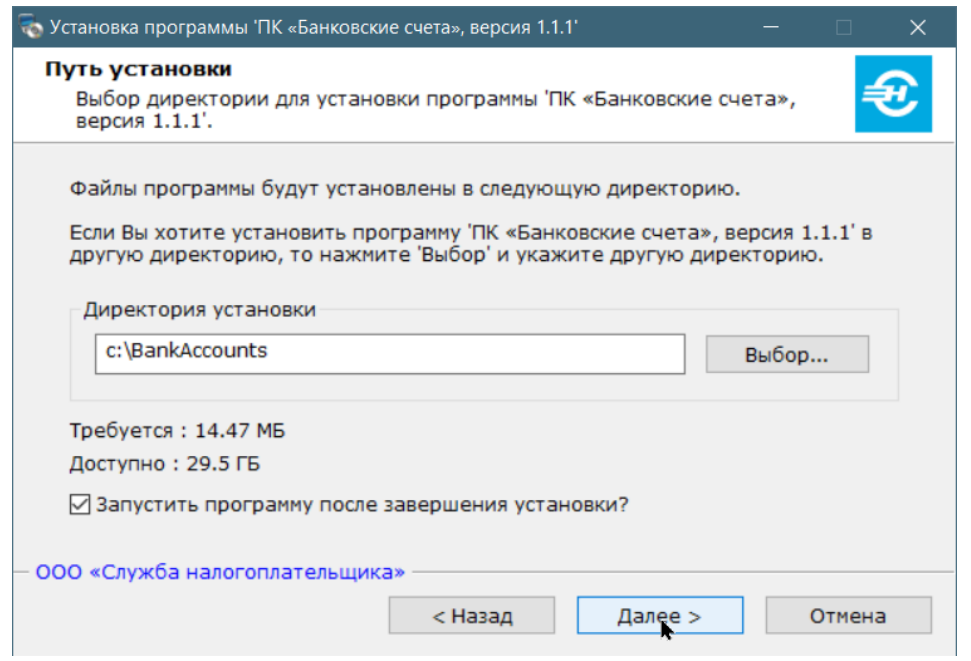

Рисунок 4-2

Процесс инсталляции комментируется графически в форме «Распаковка файлов».

На следующем шаге настройки путей к каталогам файлов одноименная форма уже будет по умолчанию заполнена, а соответствующие папки организованы по казанным адресам. При отключении флагового поля «Взаимодействие с АБС» в левой нижней части формы её текстовые поля окажутся заполнены частично (рис. 4-3).

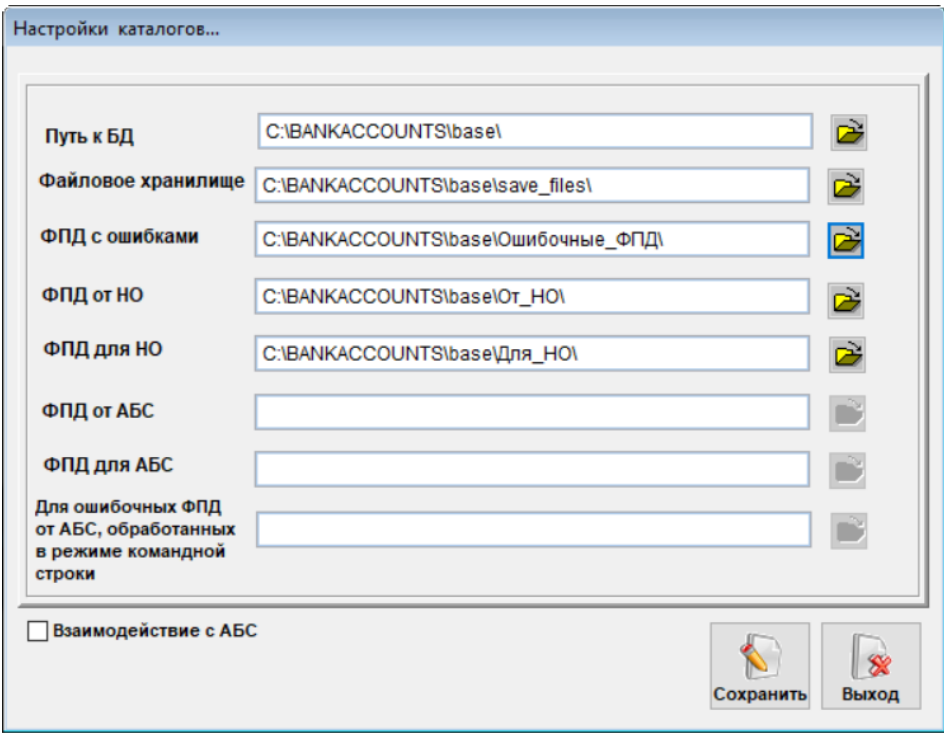

Рисунок 4-3

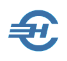

Последние три из них при проставленной галке в бинарном поле принимают предустановленные значения:

- C:\BANKACCOUNT\base\От АБС
- C:\BANKACCOUNT\base\Для АБС
- **· C:\BANKACCOUNT\base\ERR\_KS**

При этом Система будет проверять наличие директорий связи с АБС, открывая приём ЭД из АБС, а при приёме файлов от НО автоматически будет производиться их пересылка в директорию для АБС.

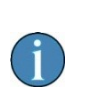

Содержание формы «Настройка каталогов…» может быть изменено после завершения установки ПО: Раздел *Сервис* → Настройка каталогов.

В предлагаемой далее к заполнению карточке банка (рис. 4-4: «Реквизиты банка») для завершения установки программы и для последующей её регистрации достаточно заполнить поля: «Регистрационный номер банка», «БИК», «Наименование банка» и «ФИО представителя банка». Остальные поля можно заполнить позже, после регистрации экземпляра ПО.

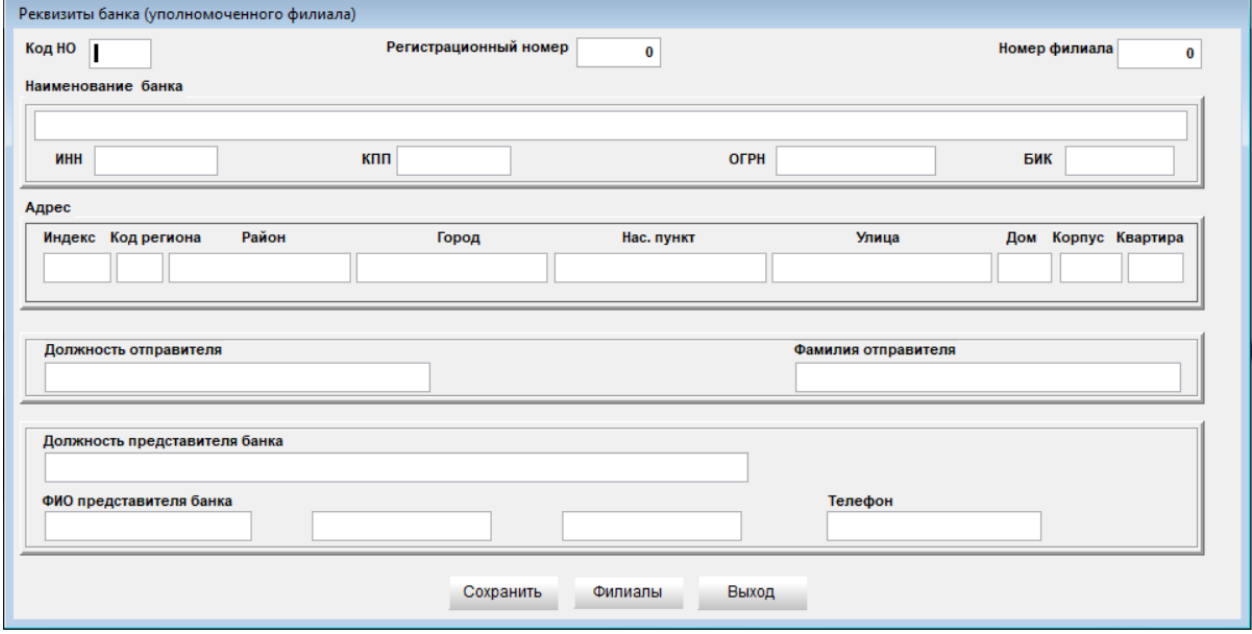

Рисунок 4-4

Процесс завершается выводом на монитор формы с наименованием программы, указанием её версии и статуса.

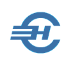

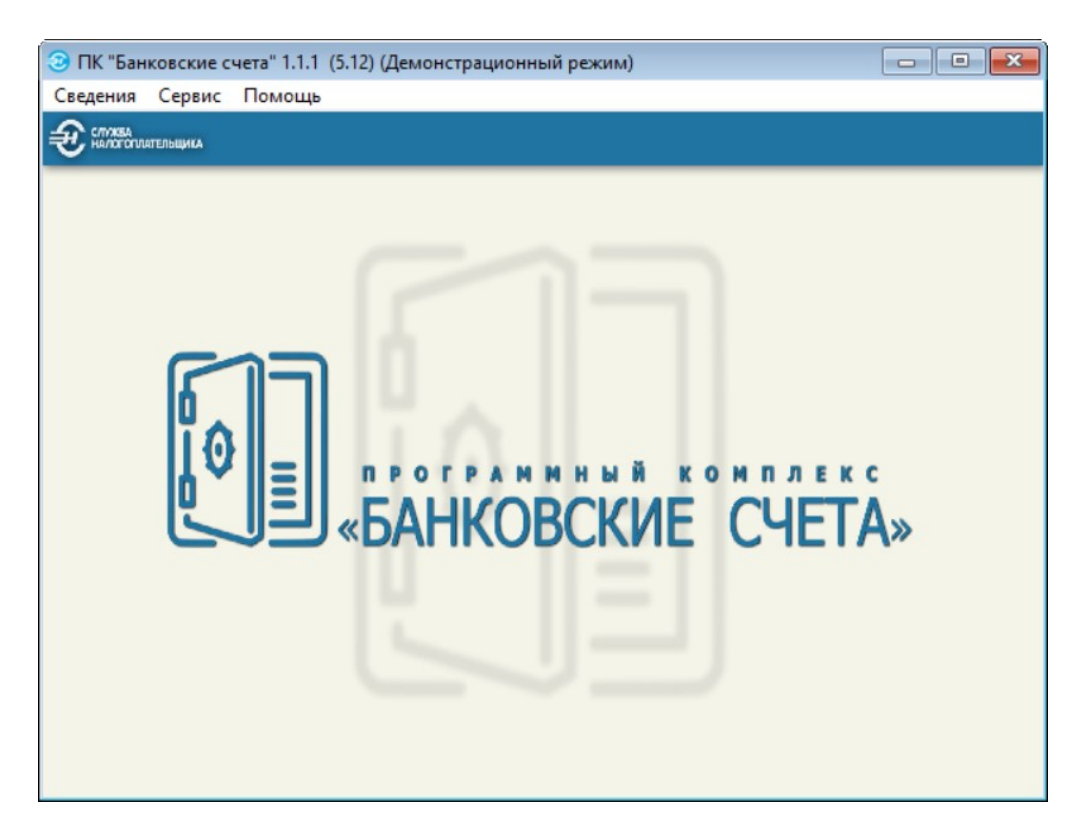

Рисунок 4-5

## <span id="page-12-0"></span>4.2 Установка ПК БС в многопользовательском режиме

При установке сетевой версии ПК «Банковские счета» инсталляция программы выполняется обязательно на каждом рабочем месте. При этом регистрационные данные по одному договору должны указываться одинаковые. После этого необходимо скопировать с одного из компьютеров каталог BASE (путь к БД) на сервер (сетевой диск, доступный всем пользователям) и указать это в «Настройках каталогов» на каждом рабочем месте. Остальные каталоги могут устанавливаться на сервере или автономно на каждом пользовательском компьютере.

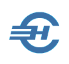

## <span id="page-13-0"></span>4.3 Запуск, регистрация программного продукта и завершение работы

#### <span id="page-13-1"></span>Запуск программы и заполнение карточки банка

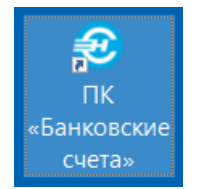

Запуск программы на исполнение производится кликом иконки на рабочем столе, или запуском из командной строки файла bankaccounts.exe.

Рисунок 4-6

Сразу же после установки ПК следует полностью заполнить форму «Реквизиты банка (уполномоченного филиала)» (Сервис  $\rightarrow$  Реквизиты банка).

#### <span id="page-13-2"></span>Регистрация экземпляра ПК «Банковские счета»

Регистрация экземпляра ПК проводится в специальной форме, вызываемой выбором одноименной опции в главном меню (разделе) *Сервис*. При этом ряд её полей уже будут заполнены данными из формы «Реквизиты банка» (серый фон на рис. 4-7); значения остальных полей должны бать внесены в форму пользователем.

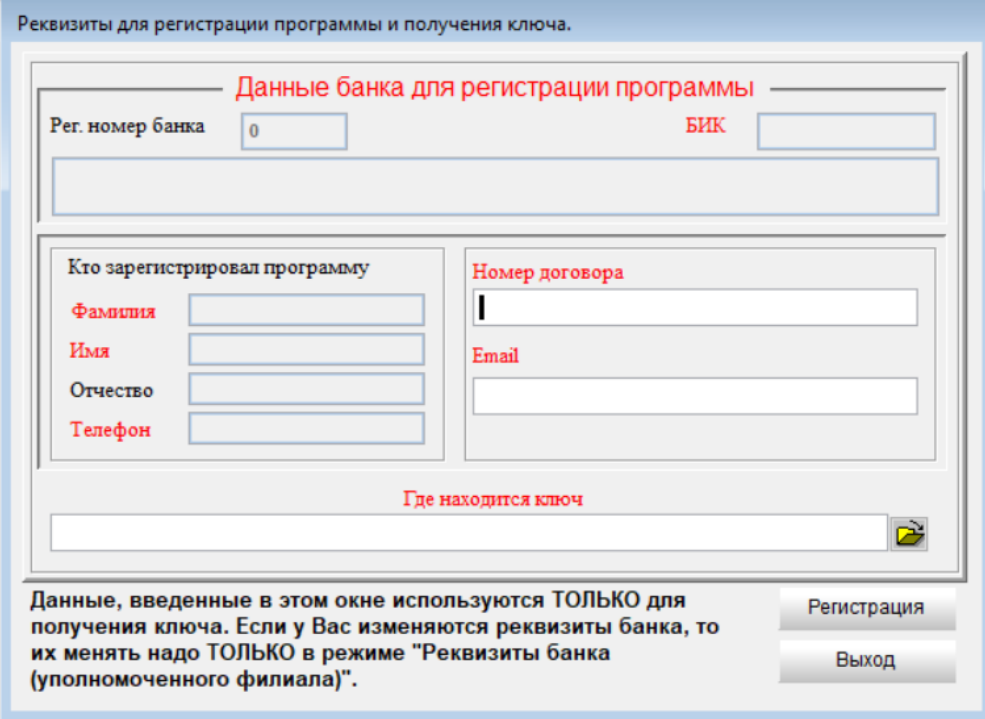

Рисунок 4-7

В завершении этого сеанса работы с формой (рис. 4-7) следует нажать кнопку Регистрация, что влечёт за собою создание регистрационного .txt-файла в корневой папке ПК БС. Этот файл отправляется Разработчику по указанным в Договоре реквизитам для получения от него ключа регистрации (файла с расширением «key»).

При получении .key-файла его следует разместить предпочтительно в корневой директории ПК БС, затем снова вызвать форму «Реквизиты для регистрации…» и, кликнув пиктограмму (Открытие проводника *= /otkr\_provodnika.png*), загрузить в поле «Где находится ключ» путь к ключу регистрации.

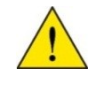

Изменение реквизитов банка (филиала) производится только в одноименном режиме раздела *Сервис*.

На случай переустановки OS или иных сбоев следует сохранить на внешнем носителе ключ и .dbf–файл настройки, который штатно расположен в корневой папке /BankAccounts.

При успешной регистрации ключа режим *Регистрация* становится недоступным. Для получения нового ключа необходимо удалить .key-файл.

В пункте меню *Помощь* → *О программе* будет содержаться актуальная информация о сроке действия лицензии; за 30 суток до завершения которого Система начнёт информировать пользователя об оставшихся до завершения действия лицензии днях. После указанного срока программа перейдёт в демонстрационный режим.

#### <span id="page-14-0"></span>Завершение сеанса работы

Для завершения работы в ПК БС кроме стандартной кнопки OS можно воспользоваться пунктом меню «Выход» в разделе *Сведения*.

### <span id="page-14-1"></span>4.4 Удаление программы

Удаление ПК БС производится штатно: деинсталляцией программы из списка «Панель управления → Программы и компоненты».

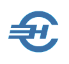

# <span id="page-15-0"></span>5 Интерфейс рабочего стола и справочники

## <span id="page-15-1"></span>5.1 Интерфейс ПК БС

Главное меню ПК БС состоит из трёх разделов:

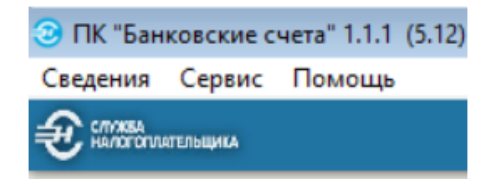

Рисунок 5-1

#### <span id="page-15-2"></span>Сведения

Раздел *Сведения* содержит Журнал документов и команду к завершению работы:

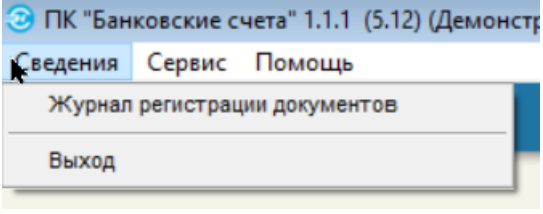

Рисунок 5-2

#### <span id="page-15-3"></span>Сервис

Раздел *Сервис* состоит из функционалов общей настройки Системы («Регистрация», «Реквизиты банка» и «Настройка каталогов»), сервиса «Рассылка документов, сформированных вручную».

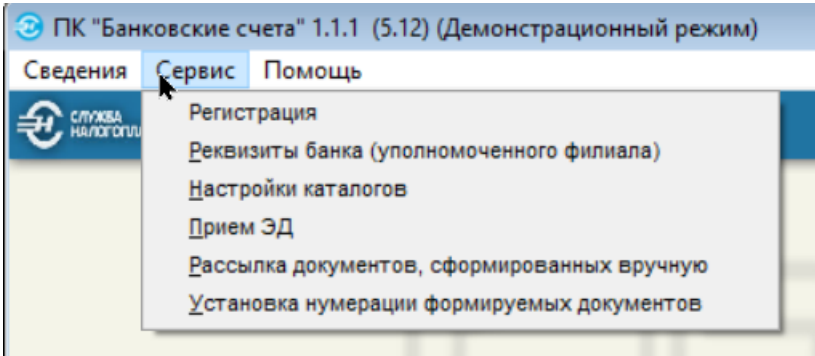

Рисунок 5-3

Раздел включает также сервис установки нумерации формируемых документов с возможностью определить начальный порядковый номер электронного сообщения (ЭС), каждого из четырёх их типов:

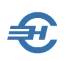

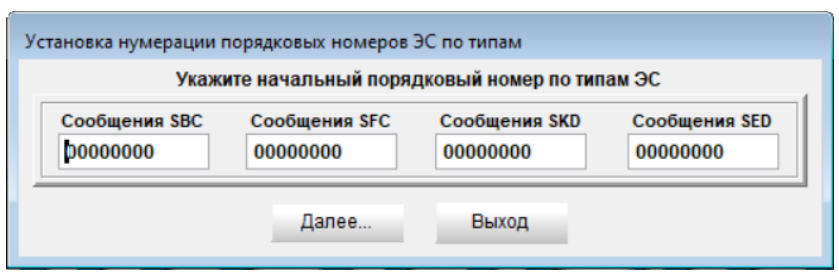

Рисунок 5-4

Типы электронного сообщения представляют собой четыре возможных значения префикса **R** в имени файла обмена:

- SBC сообщение банка по счету (депозиту);
- **SFC сообщение банка по счету, (вкладу) физического лица, не** являющегося индивидуальным предпринимателем;
- **SKD сообщение банка по корпоративному электронному средству** платежа (КЭСП);
- **SFC сообщение банка по счету, (вкладу) физического лица, не** являющегося индивидуальным предпринимателем.

#### <span id="page-16-0"></span>Помощь

Из раздела *Помощь* кликом пункта меню «Содержание помощи» вызывается helpфайл, являющийся аналогом .pdf-Руководства пользователя. Быстрый его вызов для просмотра из любого режима работы ПК БС производится кликом клавиши  $F1$ (при соответствующих настройках).

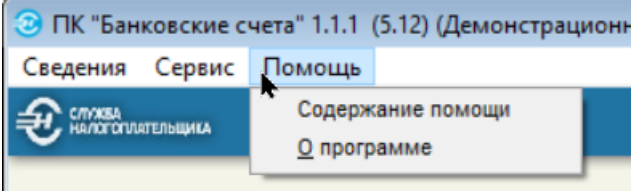

Рисунок 5-5

### <span id="page-16-1"></span>5.2 Используемые справочники

В ПК БС пользователем применяются справочники и классификаторы:

- Общероссийский классификатор валют ОКВ (МК (ИСО 4217) 003-97) 014-2000 [ОКВ]
- Справочник БИК России [БИК РФ]

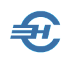

- **Справочник кодов обозначений налоговых органов для целей учёта** налогоплательщиков [СОУН]. Размещается в сети «Интернет» на сайте ФНС России [www.nalog.ru](http://www.nalog.ru/)
- Классификатор адресов Российской Федерации [КЛАДР]. Размещается в сети «Интернет» на сайте ФНС России [www.nalog.ru](http://www.nalog.ru/)
- Справочник «Коды лица». Например, 2 ИП, 3 нотариус, занимающийся частной практикой, 7 — физическое лицо, не являющееся индивидуальным предпринимателем
- Справочник «Коды видов документов, удостоверяющих личность налогоплательщика». Например, 21 — Паспорт гражданина Российской Федерации; 26 — Паспорт моряка.

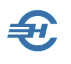

# <span id="page-18-0"></span>6 Приём электронных документов

#### *Сервис → Приём ЭД*

Стартовым меню (рис. 6-1) определяется направление взаимодействия: АБС  $\rightarrow$  $\Phi$ НС или ФНС $\rightarrow$  АБС:

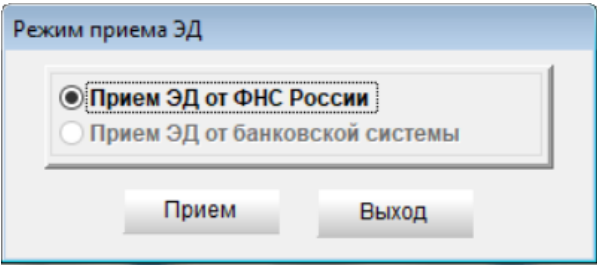

Рисунок 6-1

В обоих режимах происходит автоматический опрос директорий с ЭД от ИФНС и от банка, контроль их правильности перед записью в электронное хранилище, а также запись результатов контроля в соответствующий журнал.

Если ЭД прошёл входной контроль успешно, он попадает в хранилище, в соответствующую директорию (для НО или для АБС). На экране журналов такие документы отображаются шрифтом чёрного цвета.

Файлы, не прошедшие контроль, попадают в директорию для ошибочных ЭД. На экране Журнала такие документы подсвечены красным цветом.

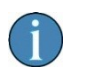

Файлы, не подлежащие приёму (если они есть), остаются в директории, откуда производится приём ЭД.

На экране Журнала строка с ЭД, принятого без ошибок, будет подсвечена синим цветом. Перенос таких ЭД в соответствующую директорию для передачи в ИФНС происходит в режиме «Сервис → Рассылка документов, сформированных вручную». После рассылки документов, цвет шрифта записи о них в Журнале меняется на черный.

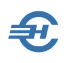

# <span id="page-19-0"></span>7 Журнал регистрации документов

При входе в данный режим на экран выводится форма со списком зарегистрированных в Системе документов; список изначально пуст.

В верхней части формы располагаются кнопки управления, в правом верхнем углу — кнопка Установить фильтр.

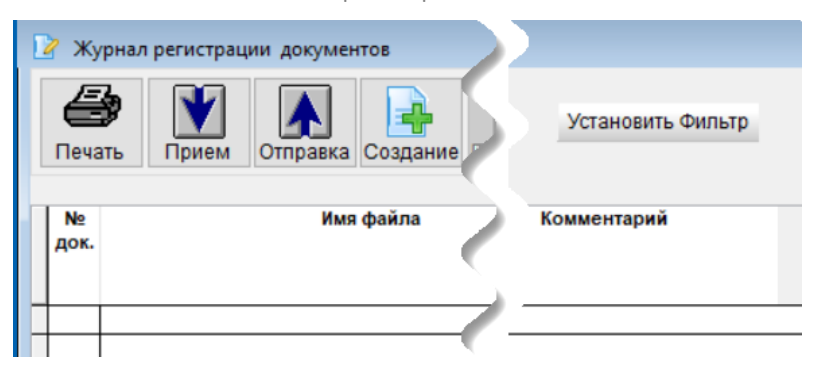

Рисунок 7-1

### <span id="page-19-1"></span>7.1 Назначение кнопок управления

Назначение функциональных кнопок:

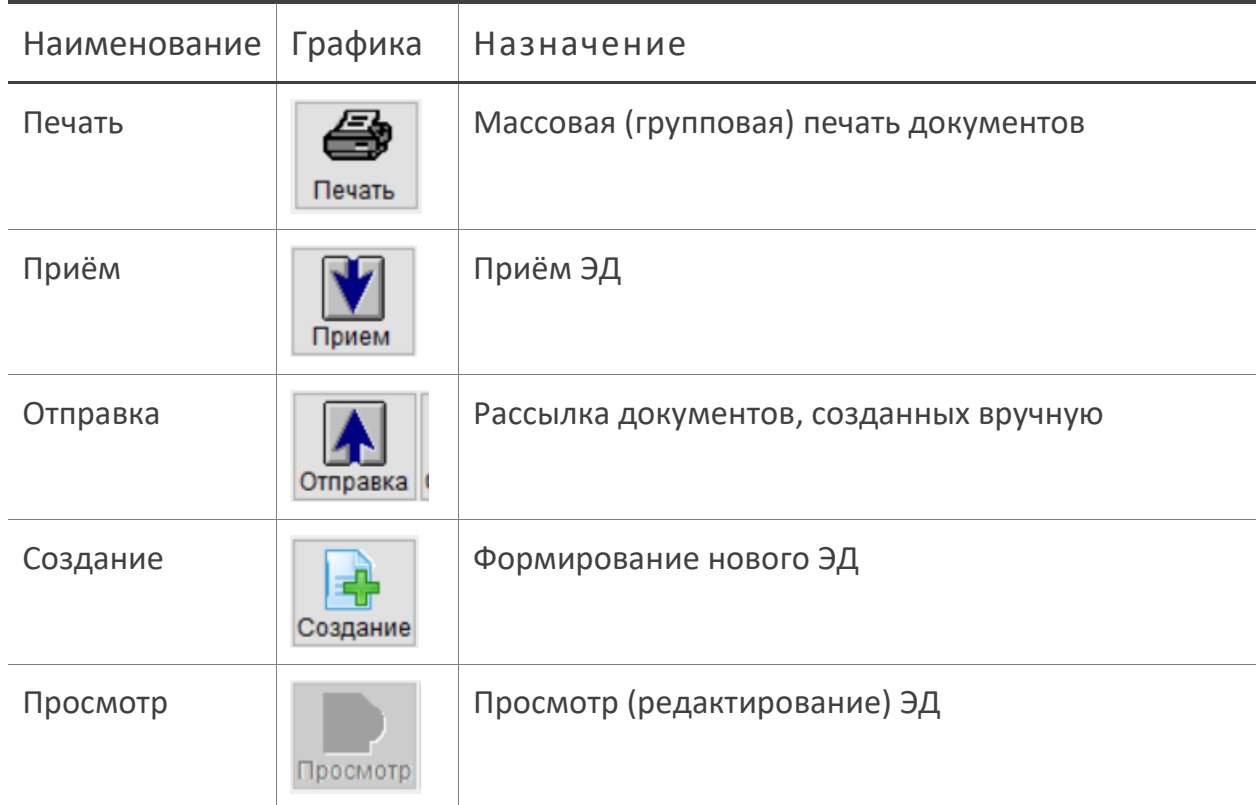

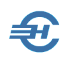

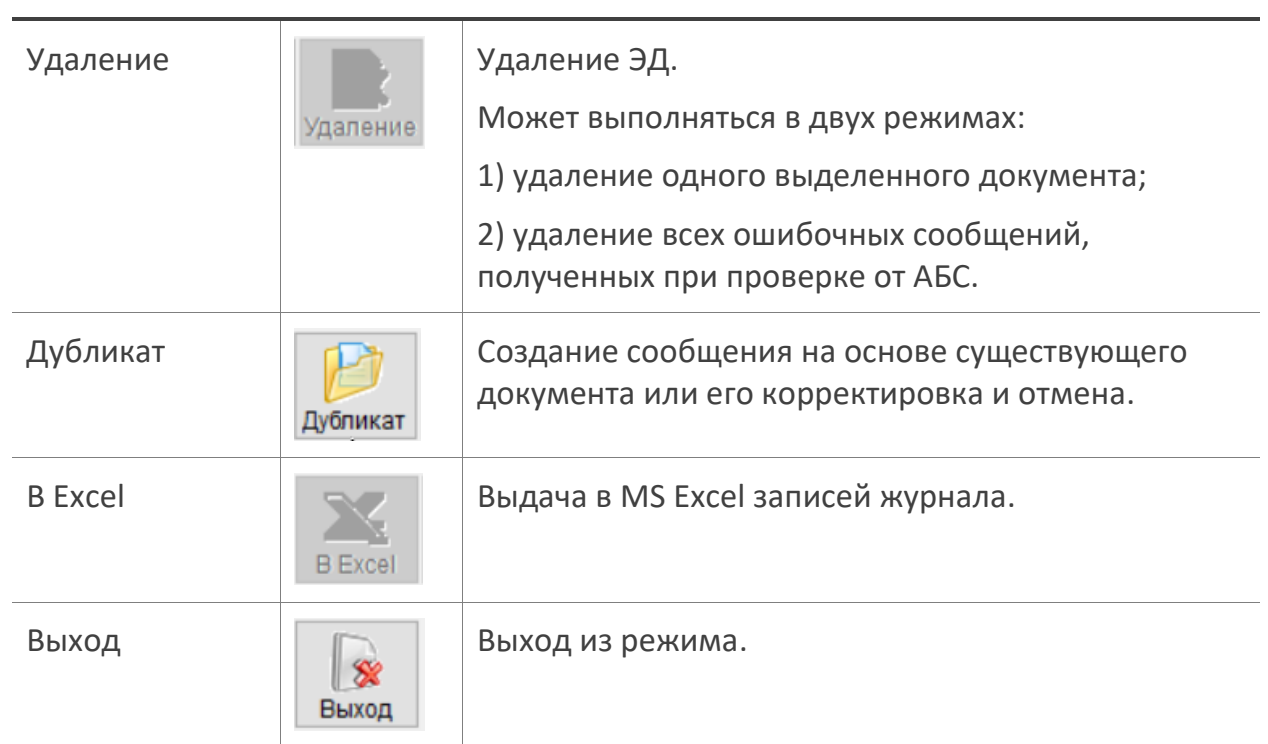

### <span id="page-20-0"></span>7.2 Табличная форма отображения ЭД

В табличной форме регистрации ЭД отображаются их реквизиты:

- № док.
- Имя файла
- Состояние документа
- Дата ввода /приёма
- **Признак контроля в БАНКСЧЕТА**
- **Вид документа**
- ИНН НП
- Номер счета / Номер ЭСП
- **Квитанция НО**
- Код приёма в НО
- **Дата приёма сообщения в НО**
- **•** Комментарий

При этом пользователю доступен сервис изменений интерфейса таблицы и представления данных в ней.

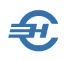

Так при наведении курсора на вертикальную линию-разграничитель колонки её горизонтальный размер может быть изменён при удержании значка (рис. 7-2) левым кликом «мыши».

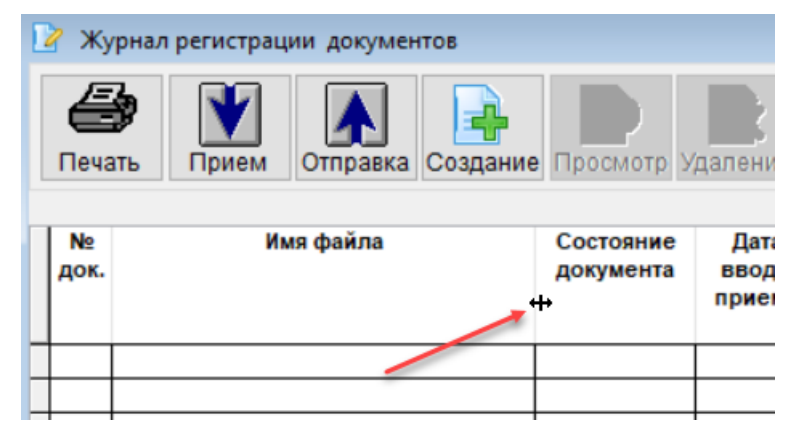

Рисунок 7-2

Пересортировка записей в колонке производится левым кликом по её заголовку. Например, можно отсортировать записи по номерам документов: по их возрастанию или убыванию.

Колонки таблицы допускается менять местами. Для чего следует позиционировать курсор на заглавии и затем, удерживая левой или правой кнопкой «мыши» позицию, переместить колонку в желаемое место.

Для дальнейшей массовой (групповой) обработки записей реализован режим пометки записей разным цветом шрифта через двойной клик по какой-либо из них в соответствующей строке колонки «№ док.». Повторное действие снимает отметку.

Для поиска по реквизитам «Имя файла», «ИНН НП», «Номер счета» надо позиционировать курсор на любой строке соответствующего столбца и набрать затем на клавиатуре искомое значение реквизита. Итогом указатель слева на экране встанет на нужную строку. Если поисковая фраза на клавиатуре не приводит к результату, значит ЭД с задаваемым реквизитом в файловом хранилище отсутствует.

Для заполнения поля «Комментарий» в какой-либо строке достаточно по нему дважды кликнуть левой кнопкой «мыши».

## <span id="page-21-0"></span>7.3 Фильтр просмотра Журнала

Параметры отбора записей Журнала для их отображения в текущем интерфейсе задаются в форме «Укажите фильтр просмотра журнала», которая вызывается кликом кнопки Установить фильтр — рис. 7-3.

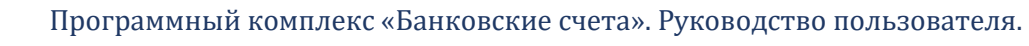

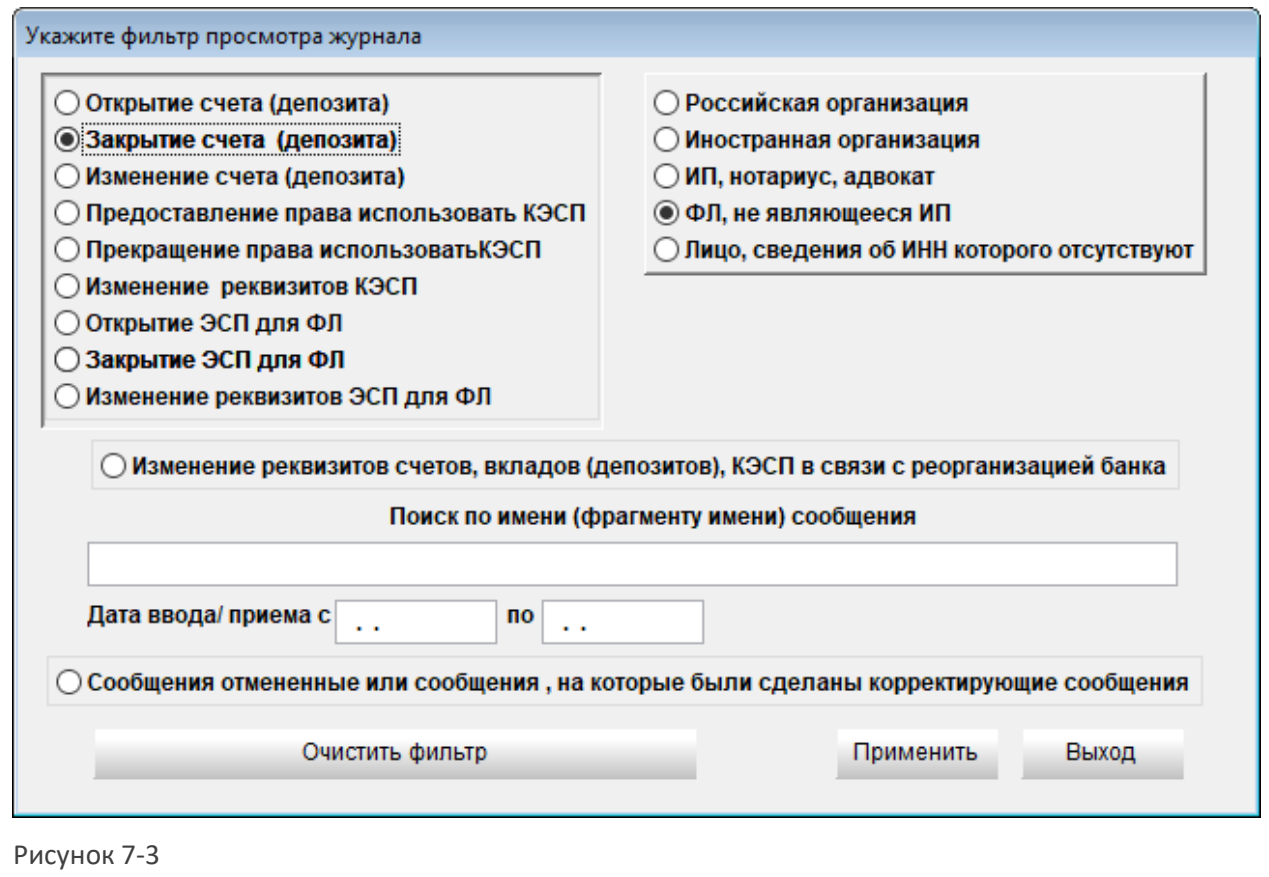

f

₩.

В верхней секции формы фильтра можно отметить только по одной радиокнопке в левой и правой её частях.

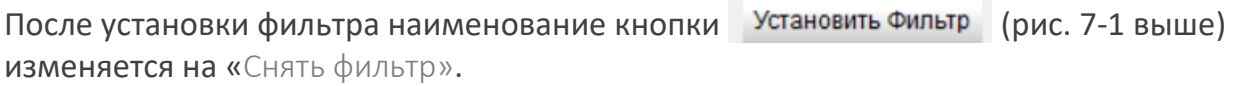

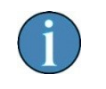

При удалении ЭД происходит удаление не только записи в Журнале, но и исходных .xml-файла сообщения (извещения) и протокола (при их наличии).

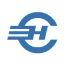

# <span id="page-23-0"></span>8 Формирование ЭД. Просмотр и редактирование

## <span id="page-23-1"></span>8.1 Формирование нового электронного документа

*Сведения → Журнал формирования ЭД*

Новый электронный документ создаётся в форме, вызываемой в Журнале

формирования ЭД кликом кнопки «Создание»  $\frac{1}{\cos n}$  — рис. 8-1.

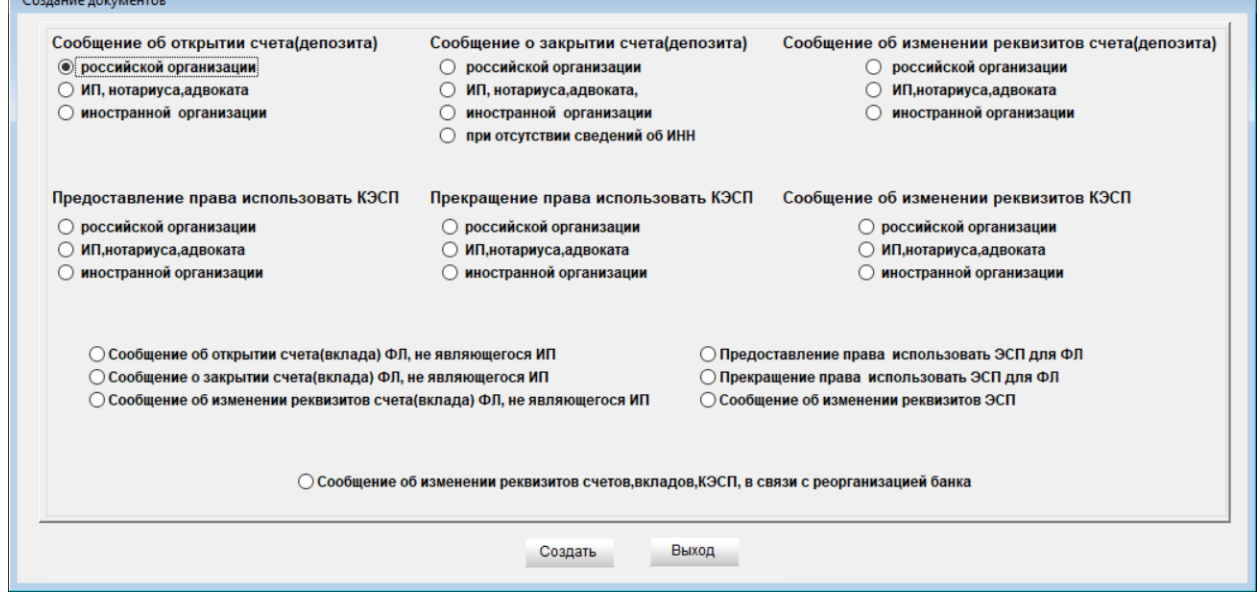

Рисунок 8-1

Сообщение может быть подготовлено от имени головного офиса, либо уполномоченного филиала банка, реквизиты которого указаны в главном окне настроек, либо за филиалы, ведущие обмен информации через банк (уполномоченный филиал), и сведения о которых указаны в окне «Филиалы». При заполнении данных сообщения филиал, за который оно отправляется, выбирается из списка.

Если сообщения по клиенту банка ранее уже направлялись, то его можно выбрать из раскрывающегося списка, поиск клиента в котором производится установкой курсора «мыши» в любой графе на любой строке с последующим набором первых символов прежнего реквизита.

После заполнения обязательных полей происходит формирование ЭД в файловом хранилище; запись об этом вносится в Журнал регистрации входящих документов. При этом строка Журнала будет подсвечена синим цветом, что означает, что документ пока не прошёл через режим рассылки и не попал в директорию обмена

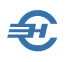

с АБС. Отменяющий и корректирующий документ можно сформировать только после отправки ЭД в НО и получения квитанции от ИФНС.

В сообщениях о закрытии, изменении реквизитов старых счетов, если дата и место рождения клиента неизвестны, записывается как «11.11.1111», «Неизвестно».

## <span id="page-24-0"></span>8.2 Просмотр и редактирование ЭД

Для просмотра (редактирования) ЭД надо нажать одноименную кнопку в форме Журнала электронных документов или дважды кликнуть левой кнопкой мыши, стоя указателем на требуемой строке Журнала.

Редактировать можно только не разосланные документы (строка списка ЭД синего цвета). В электронном виде документ доступен только для просмотра.

## <span id="page-24-1"></span>8.3 Создание сообщения на основе существующего документа, его корректировка и отмена

Назначение режима — сформировать новое сообщение, используя реквизиты уже

ранее созданного или принятого документа. Для этого надо нажать кнопку дубликат в верхнем меню Журнала или кликнуть правой кнопкой мыши в строке с именем требуемого документа. — Высветится меню создания нового документа.

При создании сообщения на основе существующего в окне отображаются данные прежнего сообщения, и их следует изменить.

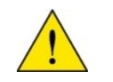

Режим корректировки и отмены активируется только после получения квитанции о принятии.

После создании корректирующего или отменяющего сообщения, документ, который был скорректирован или отменен, в списке документов отображается серым цветом. Просмотреть все скорректированные или отменённые документы можно при помощи фильтра. На их основе также можно создавать новые сообщения.

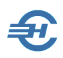

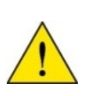

При необходимости повторной корректировки сообщения следует использовать её предыдущую корректирующую версию. Создание каких-либо сообщений на основе отменяющего сообщения не разрешается.

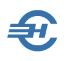

# <span id="page-26-0"></span>9 Рассылка сообщений

Рассылка (отправка) документов, подготовленных вручную, может быть осуществлена как использованием одноименного сервиса в Журнале ЭД (кнопка

IA. ), так и из меню раздела *Сервис*.

До момента рассылки файлы находятся в статусе «черновик» и могут быть отредактированы. После рассылки файлы ЭД копируются в директории «для НО» (в зависимости от настроек программы) и их редактирование становится невозможным. Из этих директорий они могут быть извлечены для дальнейшей обработки и отправки по иным адресам.